# **Viavi MTS/T-BERD TB8000 V1 Mainframe & BERT Module Software Update Instructions**

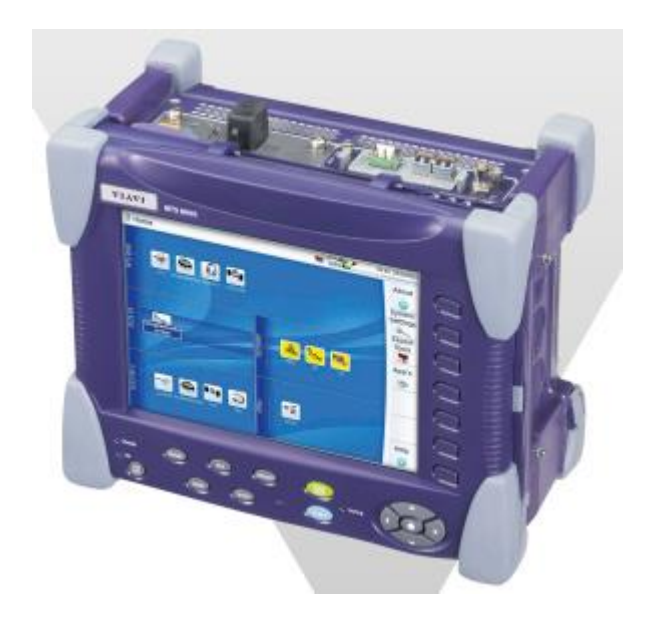

September 29, 2017

## **Table of Contents**

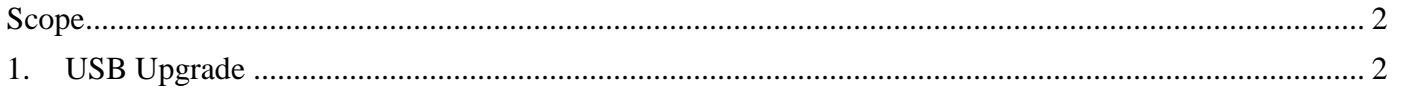

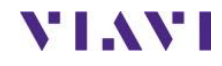

## <span id="page-1-0"></span>Scope

There is one standard method to update T-BERD 8000 V1 software:

- 1. Network upgrade -N/A, the V1 8000 does not upgrade directly from the Internet.
- 2. USB upgrade Use this method to update your T-BERD with a USB thumb drive.
- 3. StrataSync upgrade N/A, the V1 8000 does not upgrade from Stratasync.

The T-BERD must be connected to AC Power, regardless of update method. Ensure that the current BERT software version meets the current minimum requirement as posted on the Viavi downloads page

### **USB UPGRADE**

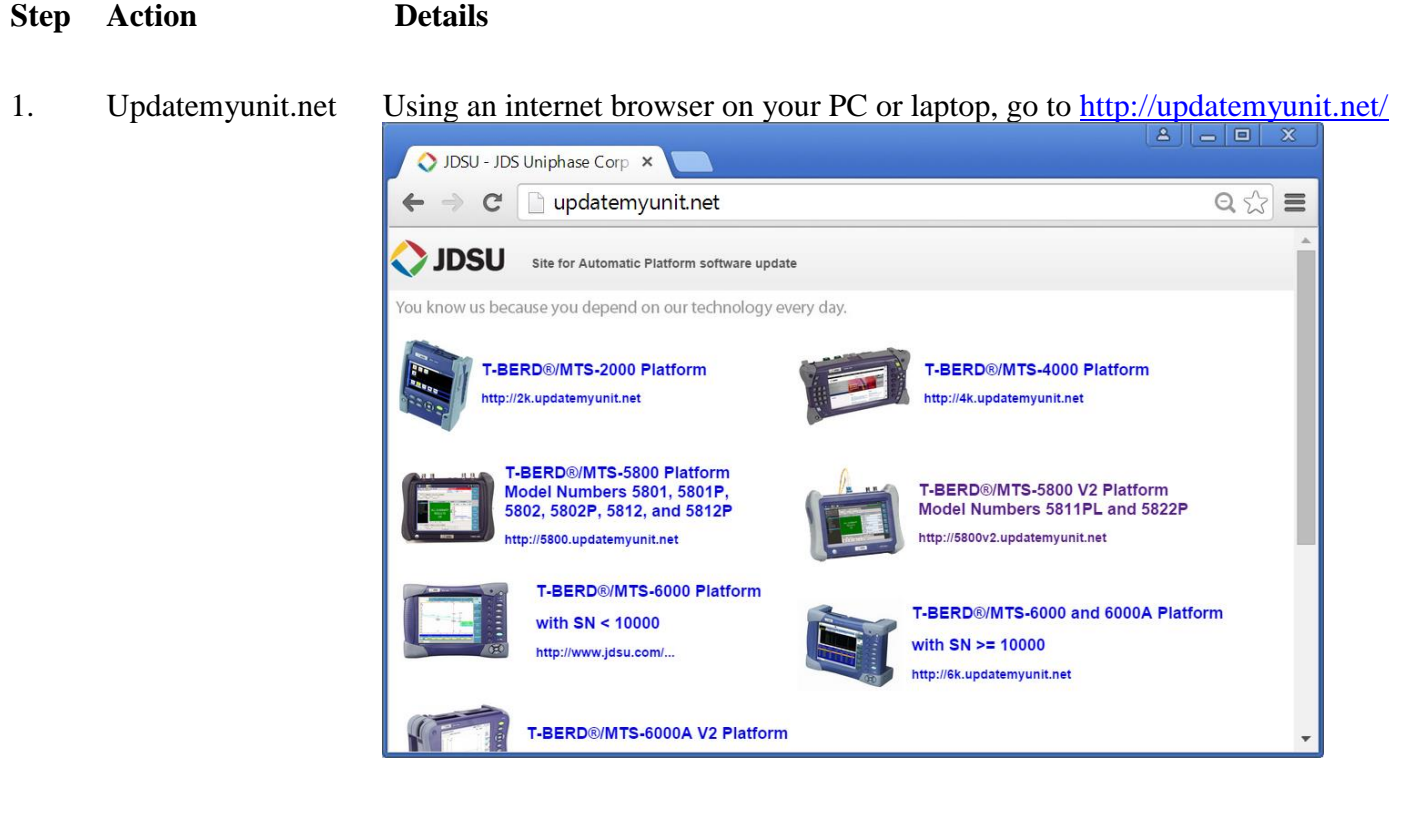

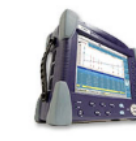

### T-BERD®/MTS-8000 Platform

2. 8000v1 Click on

to display the T-BERD 8000 V1 upgrade portal.

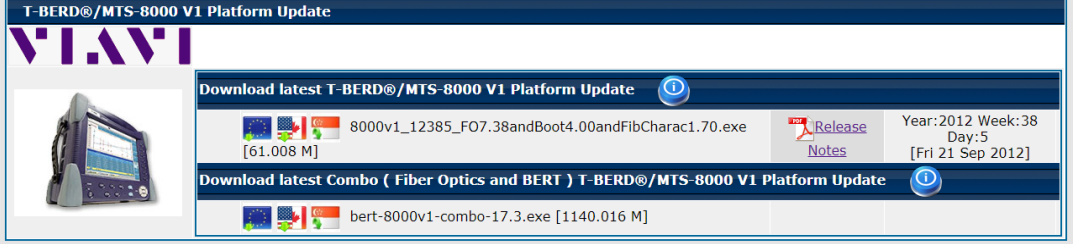

- 3. Download From the second selection labelled Download Latest Combo (Fiber Optics and BERT) click on the flag icon to download the current software revision from the selected download server. There are choices for North America, EMEA and APAC servers. Save it to your desktop and wait for the download to complete.
- 4. USB Stick Insert a USB thumb drive into the USB port on your PC or laptop.
- 5. Extract Open and run the downloaded file, enter the path of the USB stick, and press OK

to extract files.

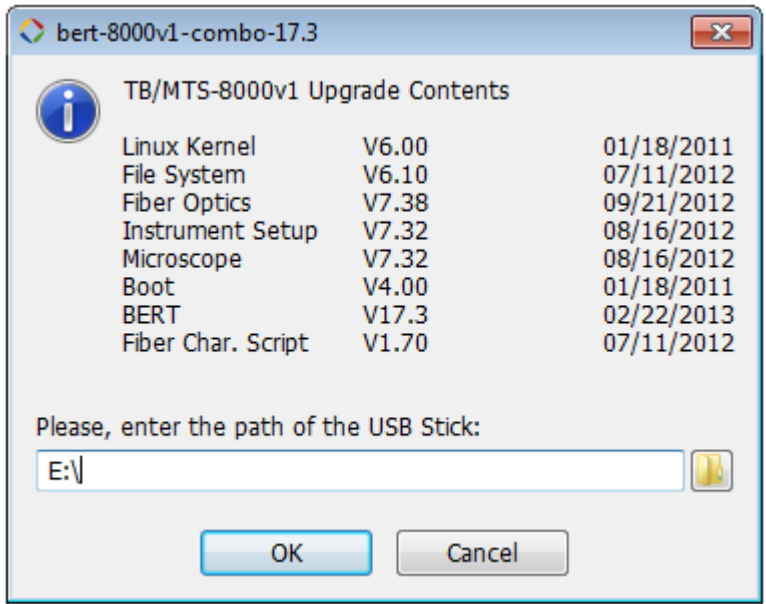

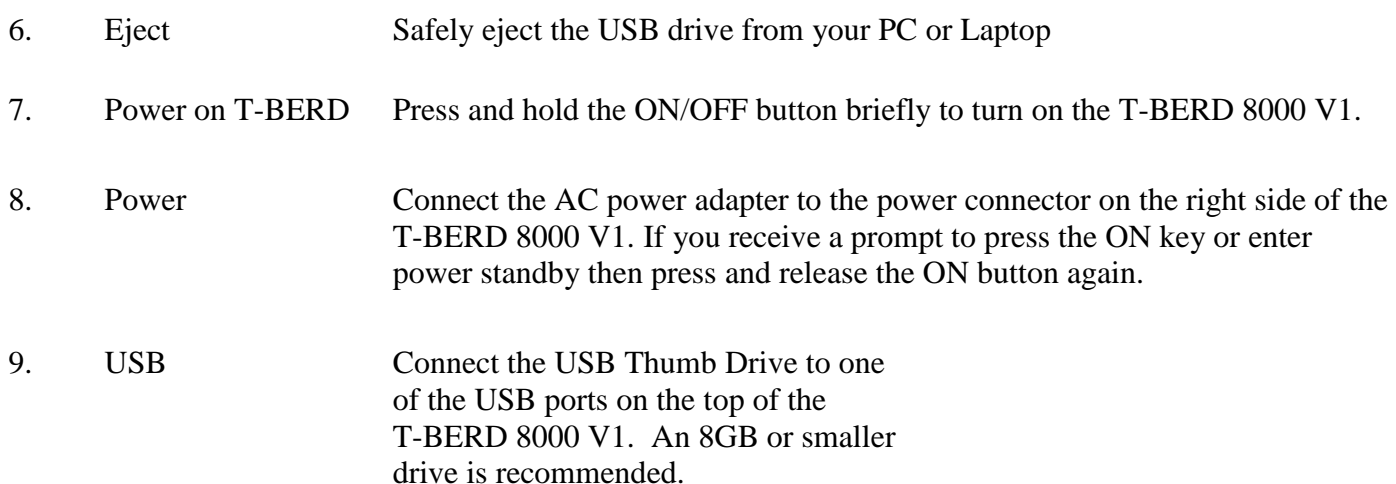

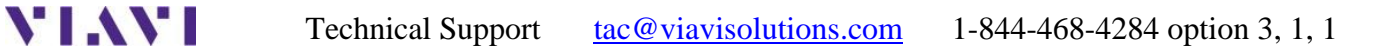

**YIAYI** 

10. System Press the SYSTEM button, to the right of the display, to display the **SYSTEM Screen selections.** 

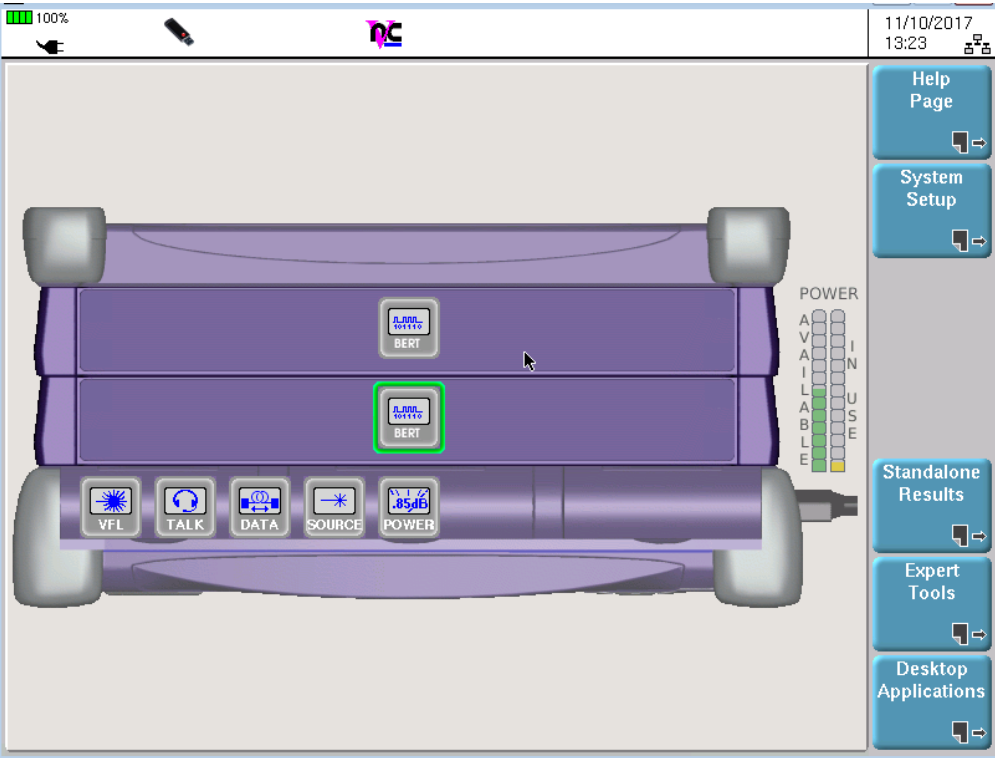

## Press EXPERT TOOLS and then SOFTWARE UPGRADES and then UPGRADE FROM USB. Confirm when prompted to proceed.

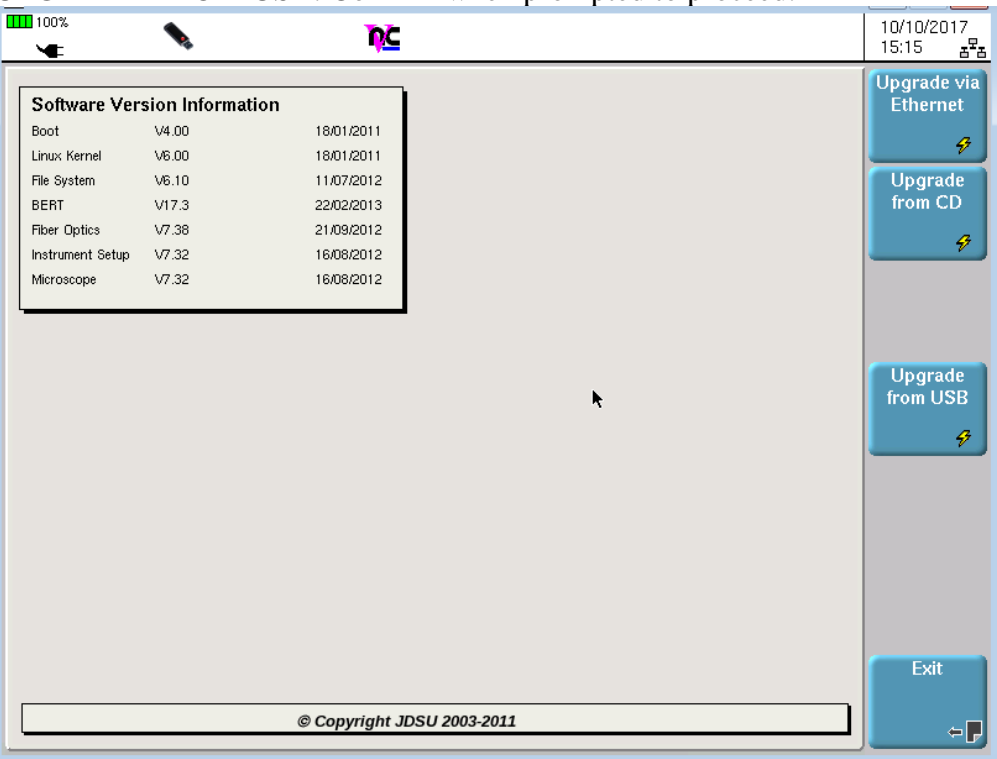

Technical Support [tac@viavisolutions.com](mailto:tac@viavisolutions.com) 1-844-468-4284 option 3, 1, 1

11. USB Upgrade The versions found on the USB will be displayed on the right side of the screen. Press SHOW NEXT CHOICE until the BERT version displays on the right side of the screen.

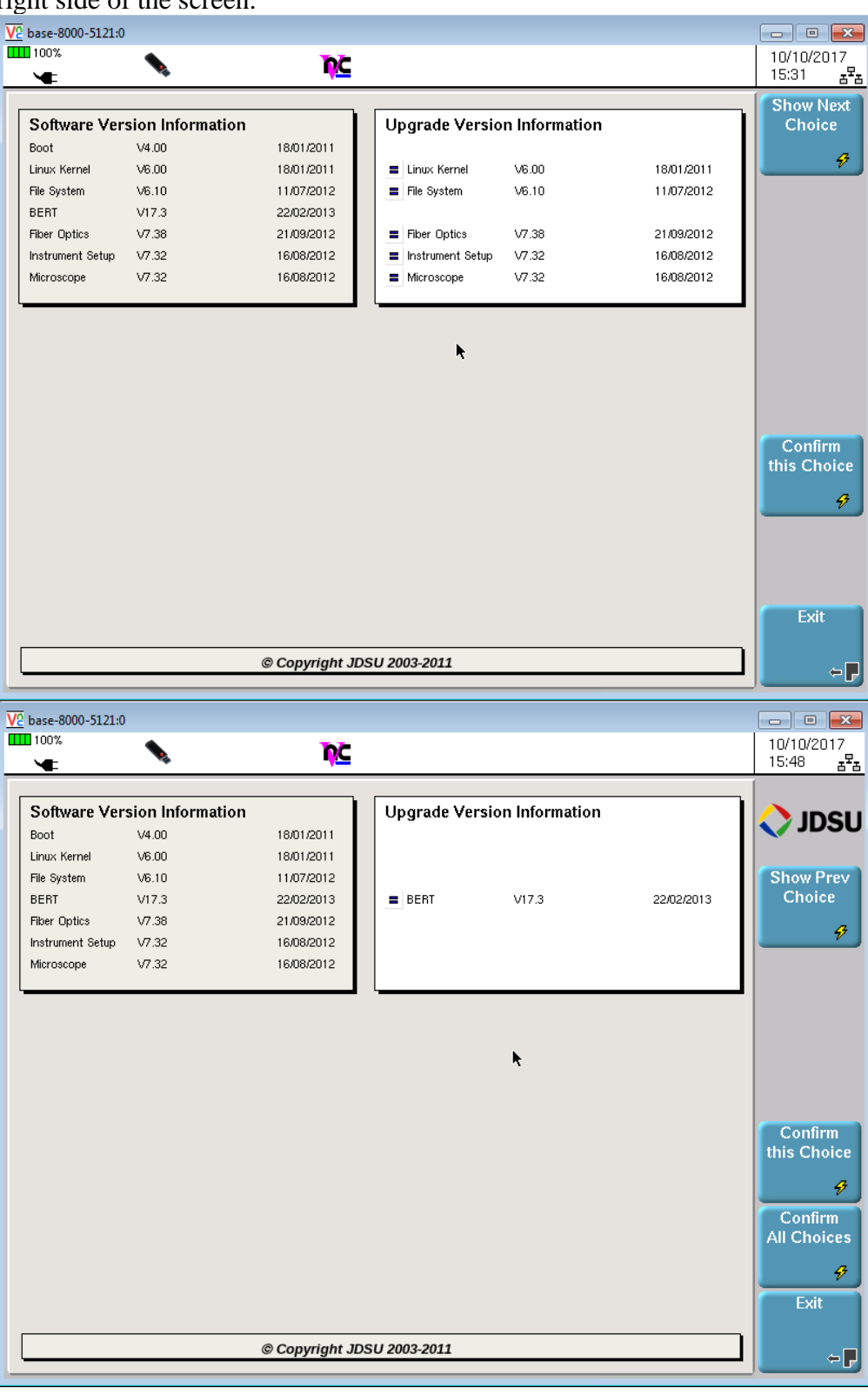

12. Start Upgrade Press Confirm ALL Choices to start the upgrade.

Page 6 of 7

Page 7 of 7